# Apexis IPhone App Manual

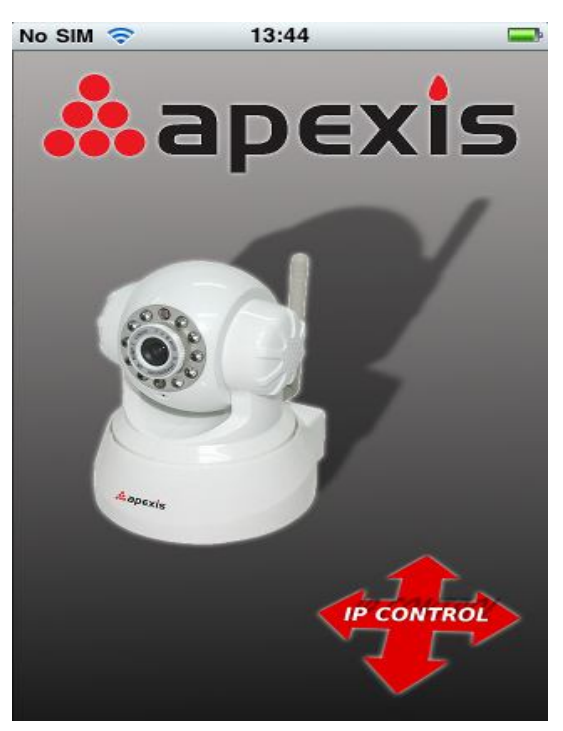

# **1. How to get Apexis App on IPhone**

1.1 Go in App Store and Search "apexis ip control"

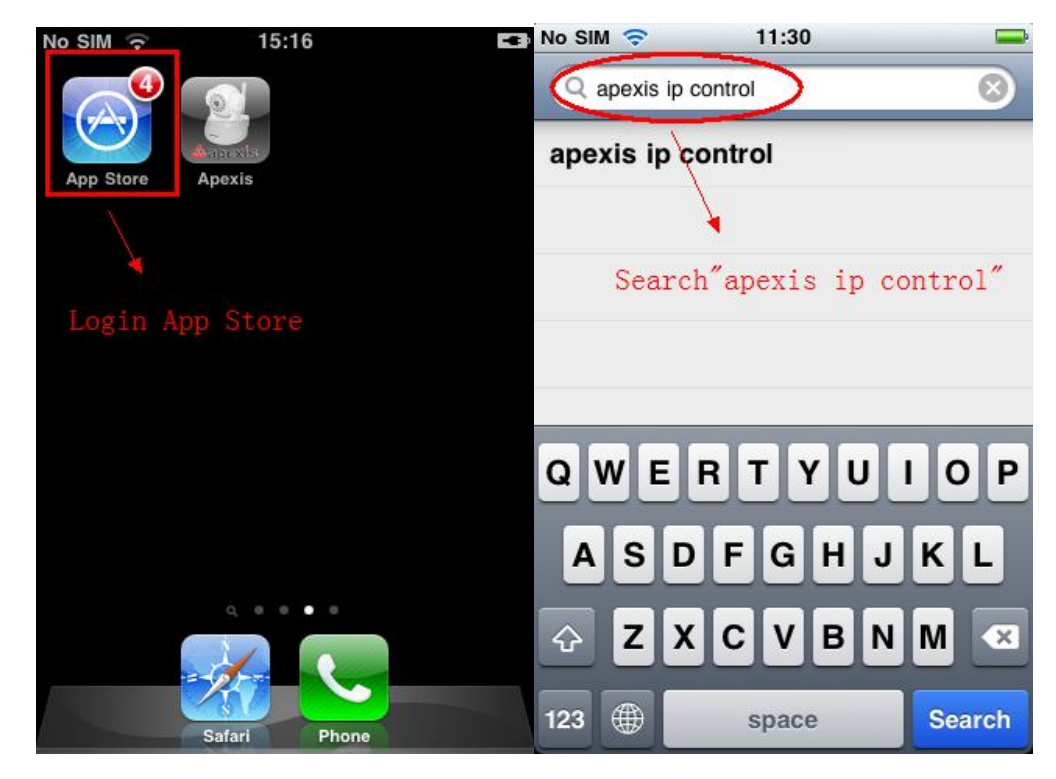

1.2 Find App "Apexis IP Control".Buy the app , download and install it.

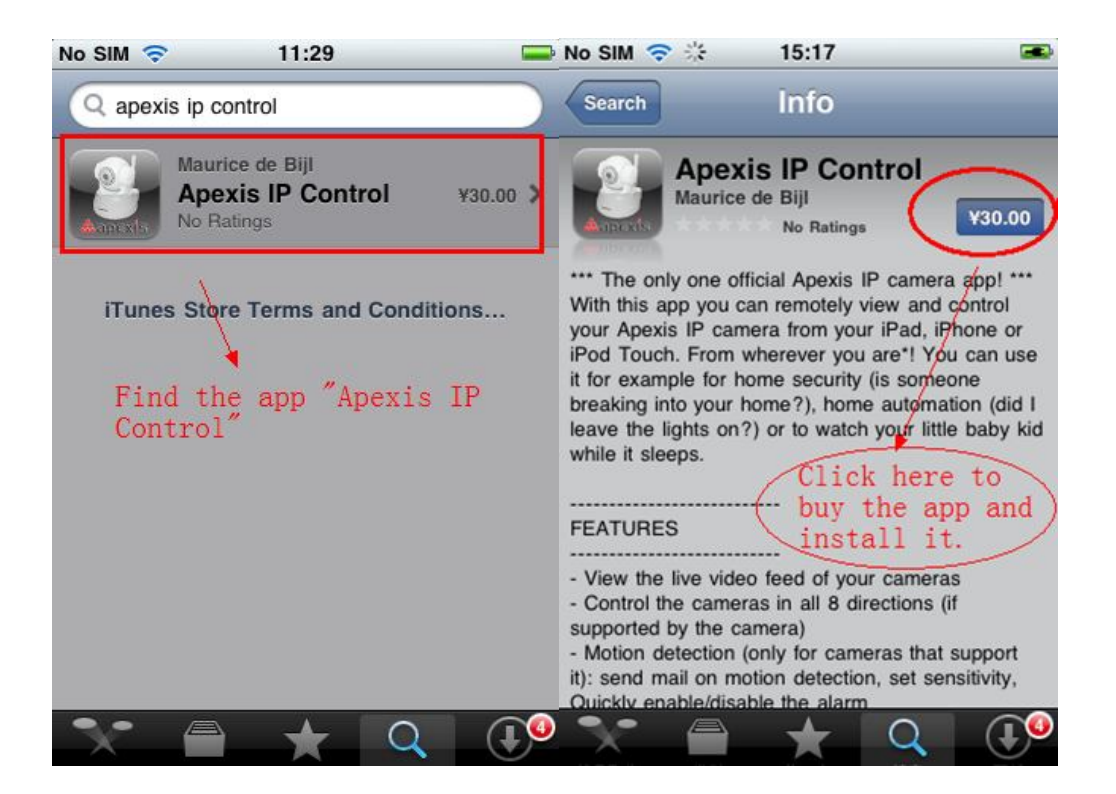

# **2. Installation and settings**

2.1 Add a new camera

Open the app "Apexis IP control" ,choose "Configure" and Click "Plus" button to add a new camera.

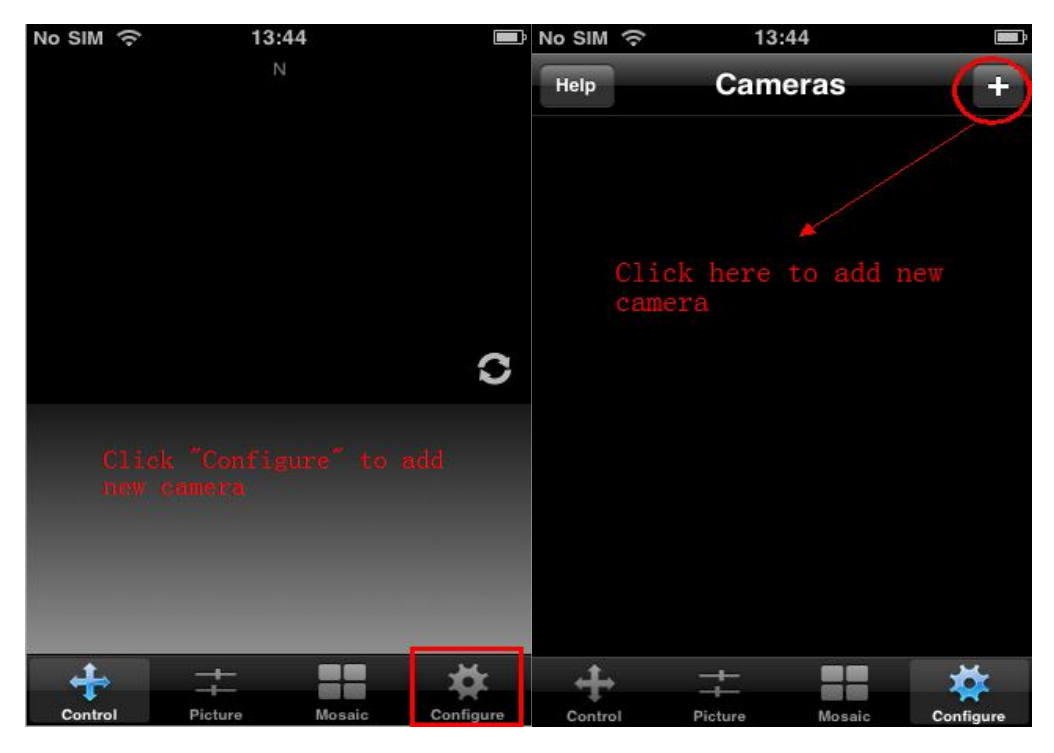

2.2 Choose the correct model you want to add. you can add a camera with the motion detection function or without it.

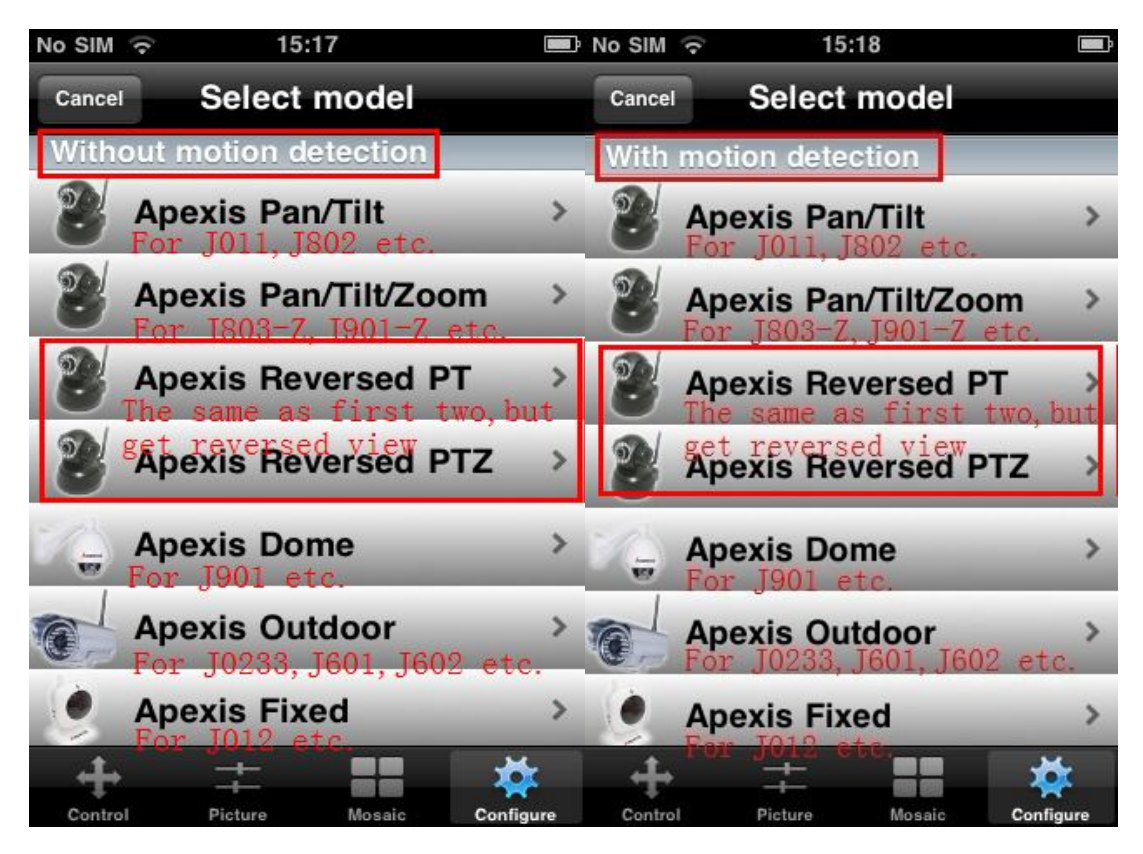

2.3 Enter all the correct information in "Camera settings" window.

2.3.1 Camera name depends on you, any name is ok.

2.3.2 IP address is for local network view.

2.3.3 DDNS address is for remote view, you can view camera anywhere via DDNS address.

2.3.4 Enter the camera port, default is 80 if you haven't changed.

2.3.5 Enter the username, default username for Mjpeg cameras: admin, no password.

*Note: Set port forwarding in your router before set it in Iphone app when you use DDNS address for remote view. If you did not set the port forwarding correctly, it can't work.*

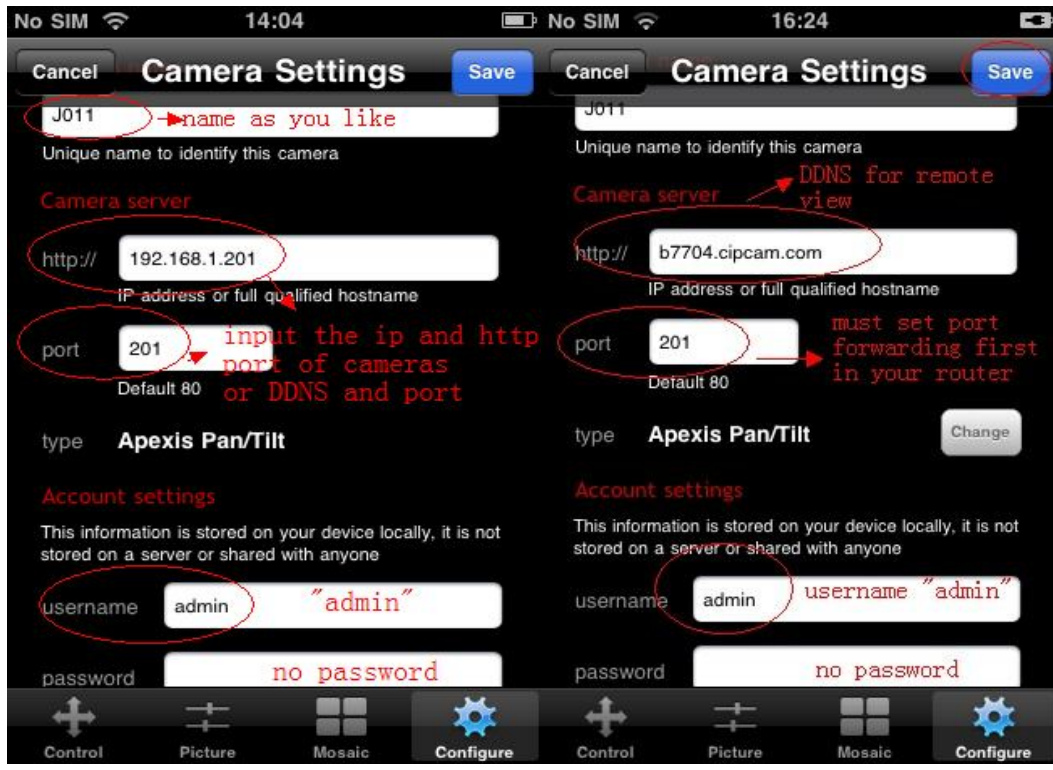

2.4.Click "Save" when you finish the settings.Then you can view it on your phone.

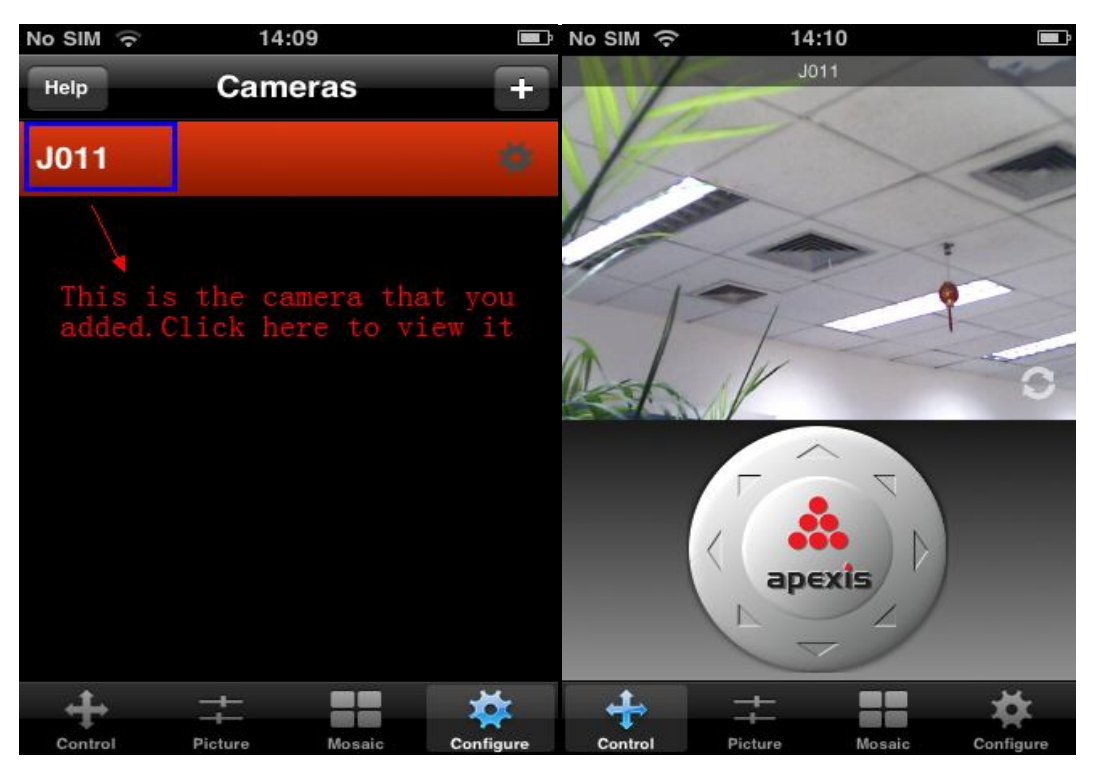

# **3.More Features**

### **3.1 Control**

Rotate you phone to get full screen view.

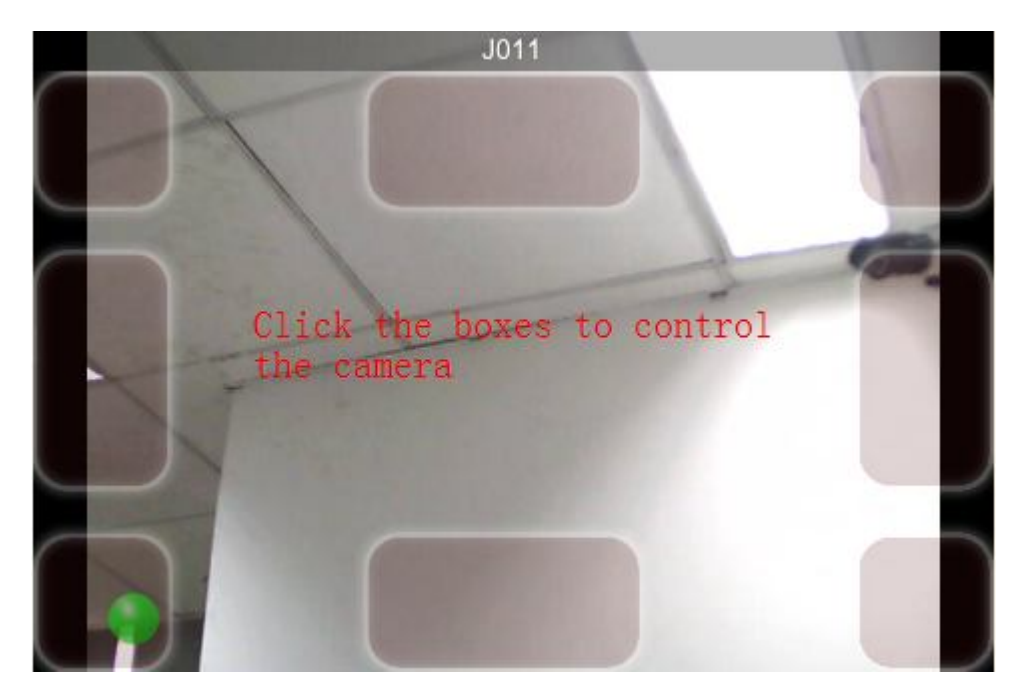

# **3.1.1 For Apexis Pan/Tilt ,Apexis Reversed PT,Apexis Dome Mode.**

1) Double Click the picture,can Zoom+/- the picture.Slip the control menu to get more settings,such as Preset,Cruise,I/O control,Alarm settings.

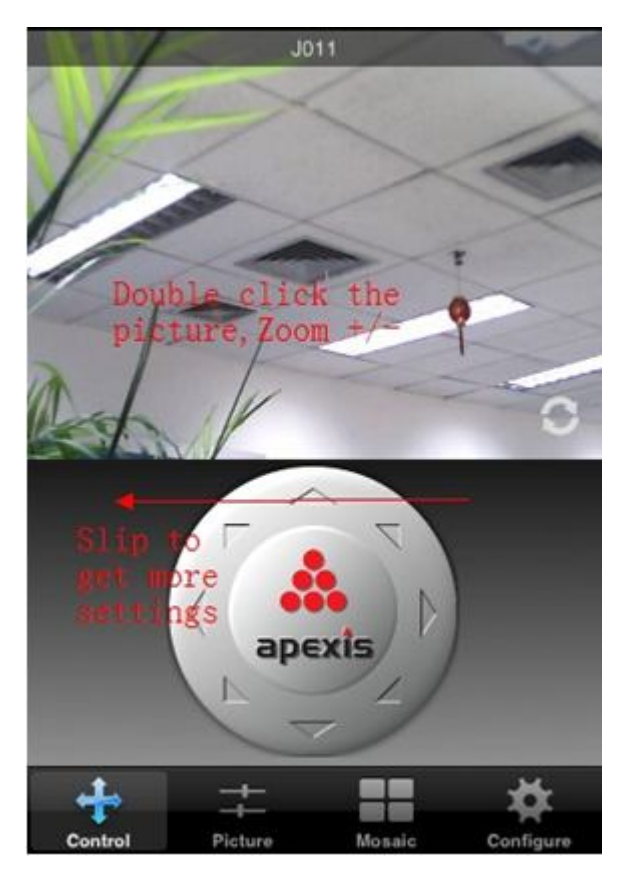

2) Presets

You can set horizontal and vertical cruise and set the preset positions.

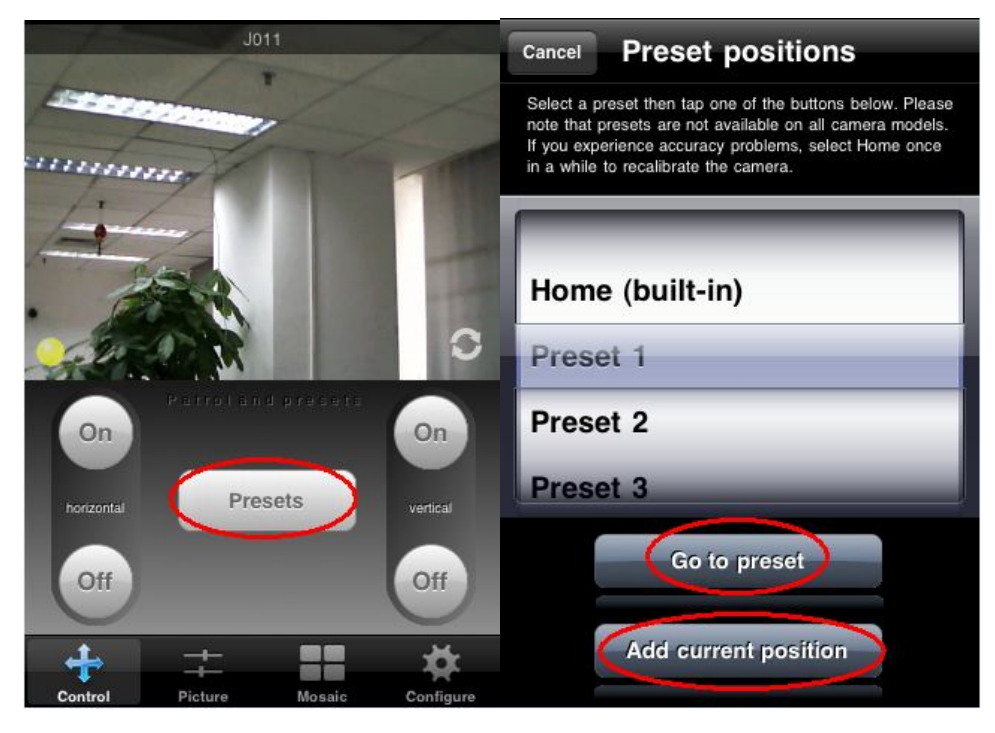

3) I/O control(Enable or disable the output switch)

*Note:If you connect the external device ,such as external alarm device with pin1,2 or external sensor with pin 3,4.here you can control it.* 

a. Without Motion Detection

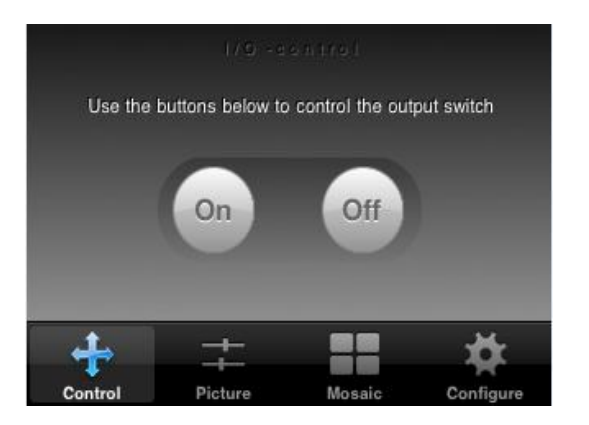

b. With Motion detection

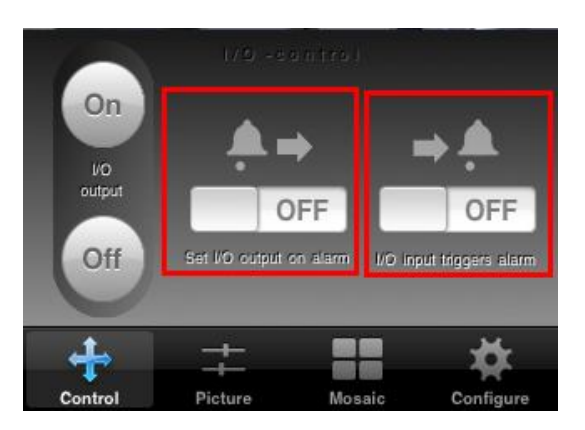

- 4) Motion Detection settings(you have to add new camera with with motion detection)
	- a. On/Off: disabel or enable "Motion Detection"
	- b. Sensitivity: you can set the alarm sensitivity ,the bigger number the higher Sensitivity.
	- c. Send mail on alarm: Setup the mail settings on webpage first.
	- d. Use schedule: Set the schedule on webpage first.

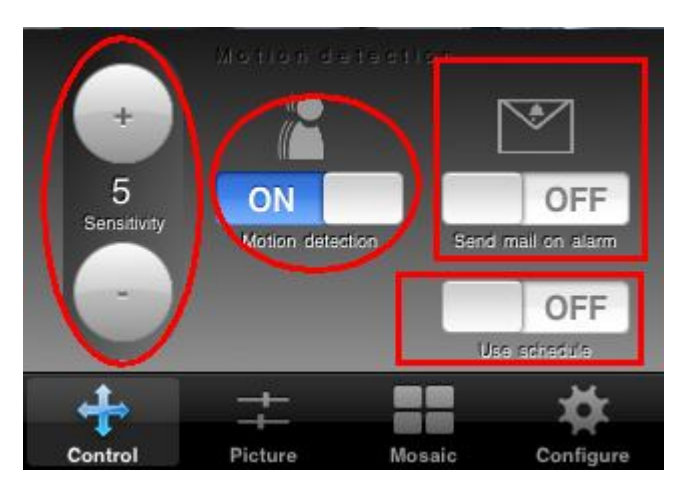

# **3.1.2 For Apexis Pan/Tilt/Zoom,Apexis Reversed PTZ**

1) Foucus zoom +/-

It only works on the cameras with zoom functions,such as J803-z,J901-z,etc.

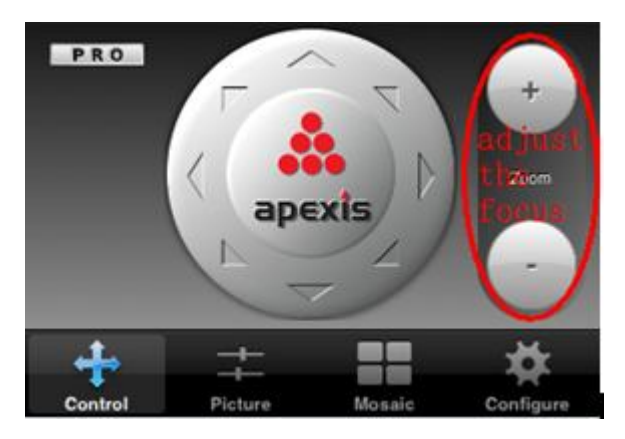

2) Preset , I/O control and Alarm settings are the same as before.

### **3.1.3 For Apexis Outdoor and Apexis Fixed**

It only get I/O control,no PT control and alarm settings are the as before if you add the camera with motion detection.

#### **3.2 Picture**

Slip right to get more settings,such as Snapshot, Brightness&contrast, Frequency&Resolution.

3.2.1 Snapshot.

You can take the picture if you want.

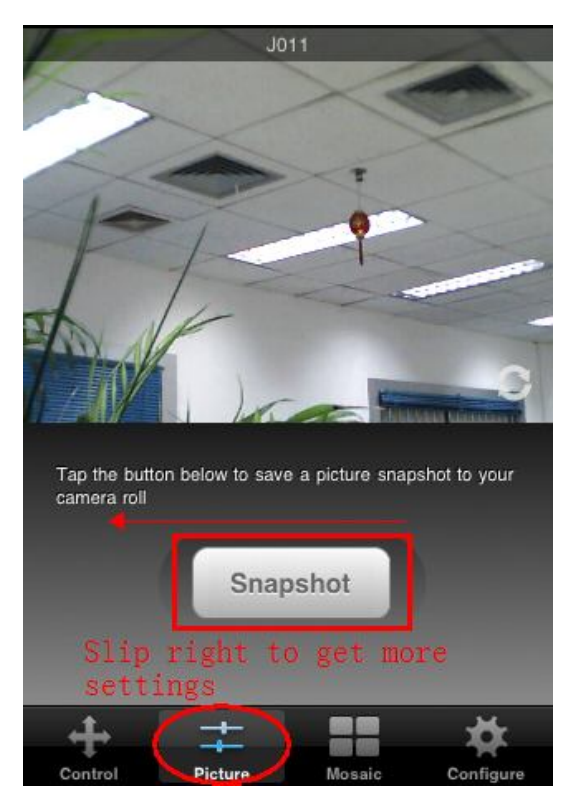

3.2.2 Brightness&contrast

Set the parameters to adjust the image quality of video.

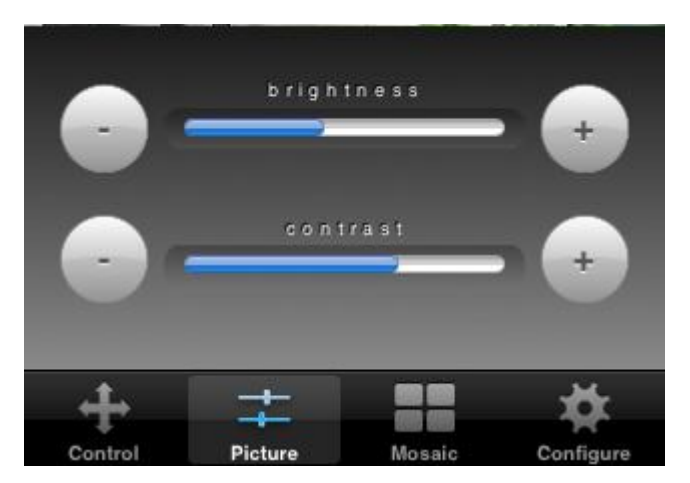

### 3.2.3 Frequency&Resolution

1) Frequency: This is work mode optional, 50HZ/60HZ for the users who use 50HZ/60HZ frequency, outdoor for the users who want to use this camera to monitor toward outdoor environment.

2) Resolution:320\*240,640\*480.

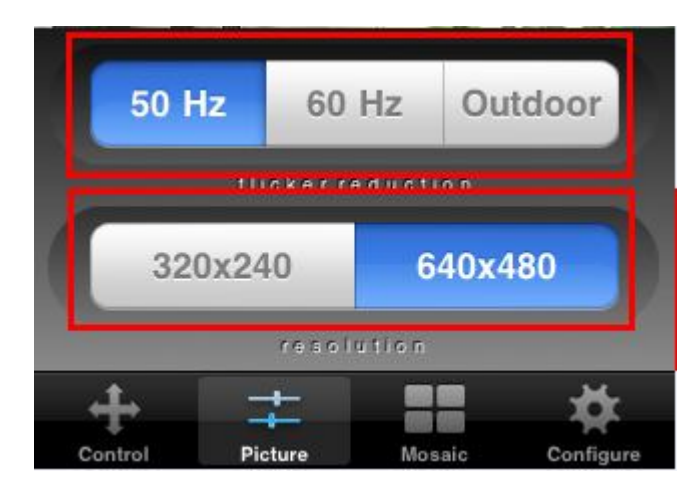

3.3 Mosaic View

You can add more cameras and get Mosaic View.

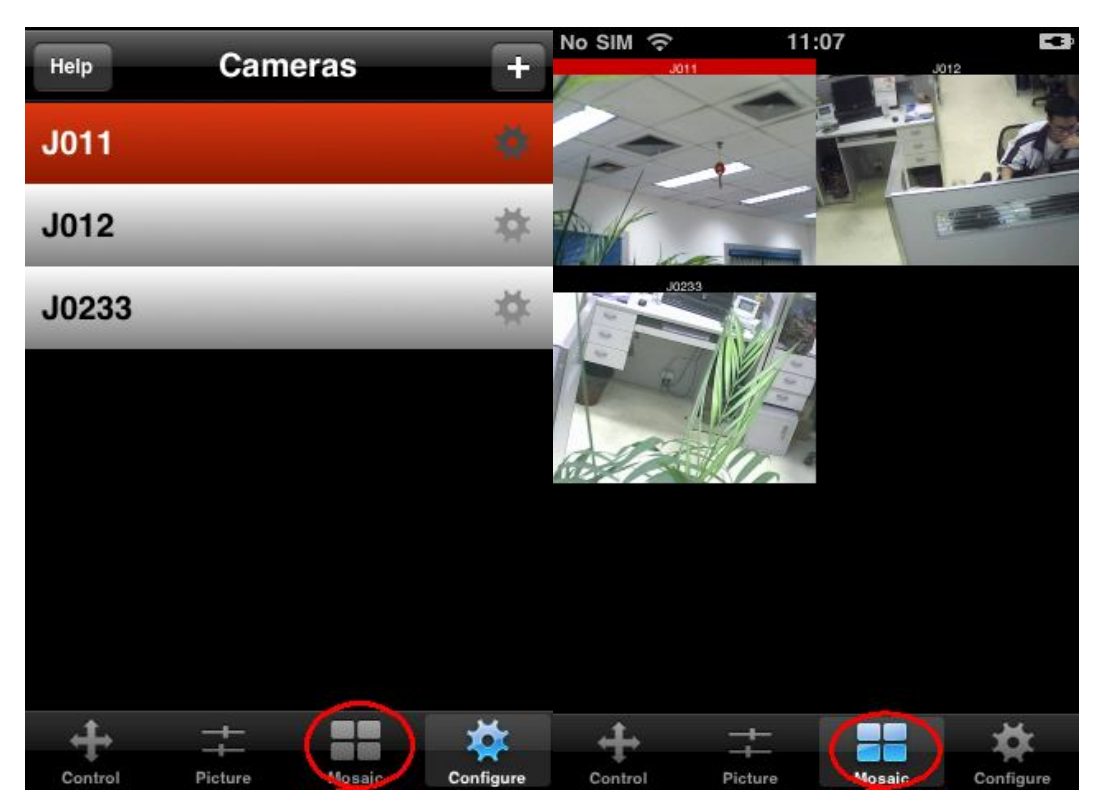

*Note:If you have any questions about the setup,Pls contact us:Tech@Apexis.com.cn*